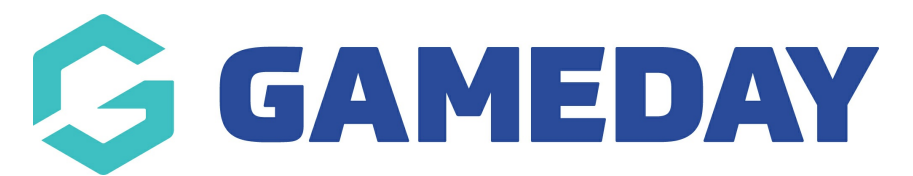

## **How do I report on players manually added to the Courtside App?**

Last Modified on 07/12/2023 4:00 pm AEDT

Admins have the ability to report on the players manually added to the app during a specific period. This report displays information related to that player like the date they were added, what team, date they last played etc.

1. Log into your association database.

- 2. Click on **REPORTS**.
- 3. Click on **COURTSIDE**.

## 4. Click **RUN** against the **PLAYERS ADDED COURTSIDE** report.

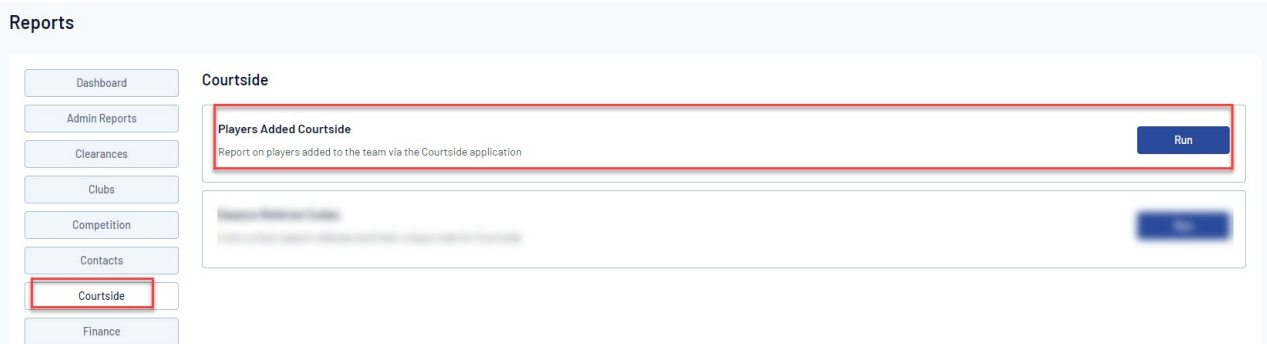

5. Select the **timeframe** in which you need to report on when players were manually added via the app > click **RUN REPORT**.

6. This report will then show information relating to players who have been added during that period.

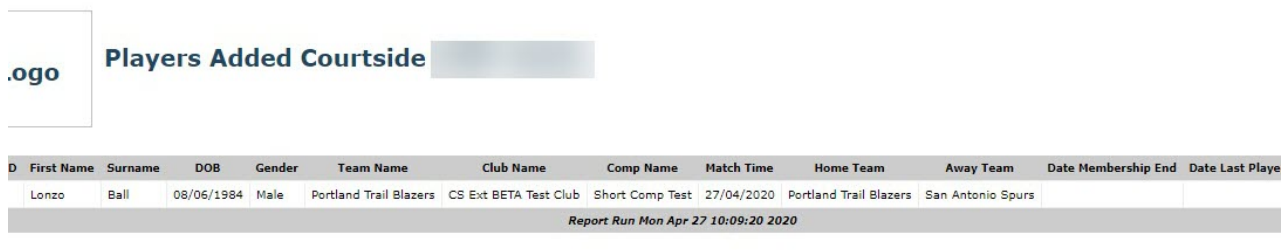